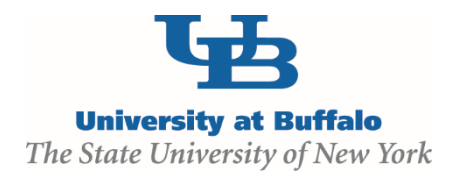

## **Clarification Requested and/or Reviewer Notes**

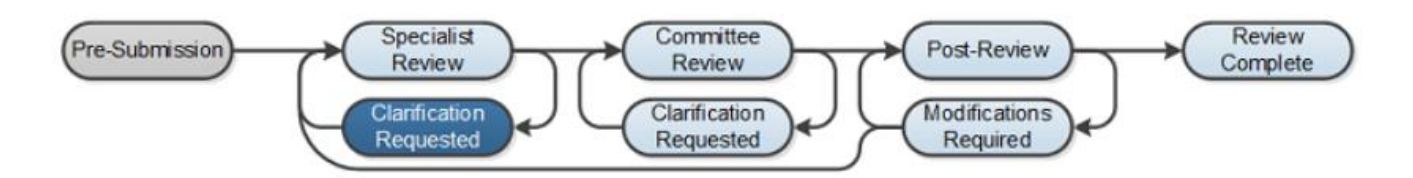

At several points during the review process, the Safety Specialist or Committee members may request clarifications or require modifications from the protocol team prior to making a determination.

## **WORK INSTRUCTIONS – CLARIFICATION REQUESTED:**

- 1. Log into the Click Portal and click on the **Safety** tab in the top navigation bar.
- 2. Find the submission requiring clarifications or modifications in which the state is defined as **Clarification Requested (Specialist Review)** or **Clarification Requested (Committee Review)**. Click on the protocol's Name to navigate to the protocol Workspace.
	- *Principal Investigators can also navigate directly to the protocol Workspace by clicking on the link in the email notification and logging into the system*
- 3. Review the requested information by clicking on the **Clarification Requested** activity on the **History** tab.
- 4. To provide a response, return to the protocol Workspace and click on **Submit Response** under **My Current Actions**. Write your response in the box provided and/or add any additional supporting documentation, and then click **OK**.
- 5. The response submitted will display in the **History** log and state of the protocol will return back to either **Specialist Review** or **Committee Review**.

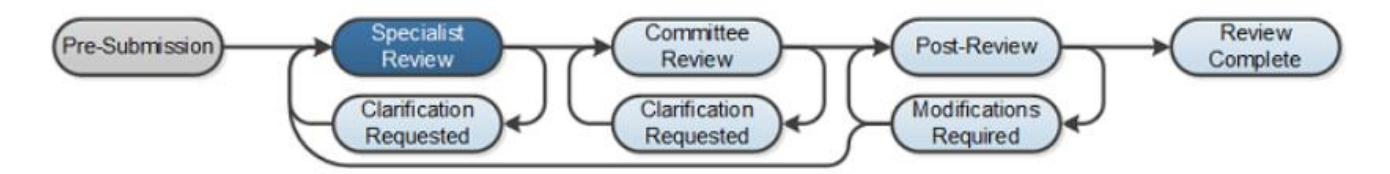

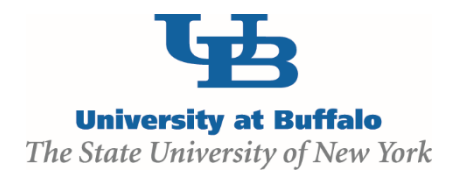

The Safety Specialist or Committee members may also ask for additional information by adding a **Reviewer Note** to specific SmartForm pages.

## **WORK INSTRUCTIONS – REVIEWER NOTES:**

- 1. Log into the Click Portal and click on the **Safety** tab in the top navigation bar.
- 2. Find the submission requiring clarifications or modifications in which the state is defined as **Clarification Requested (Specialist Review)** or **Clarification Requested (Committee Review)**. Click on the protocol's **Name** to navigate to the protocol Workspace.
	- *Principal Investigators can also navigate directly to the protocol Workspace by clicking on the link in the email notification and logging into the system*
- 3. Review the requested information by clicking on the **Clarification Requested** activity on the **History** tab.
- 4. To edit the protocol in response to the reviewer's requests, click on the **Reviewer Notes** tab. Click on the **Jump To:** link which will direct you to the SmartForm that has the Reviewer Notes.
	- *The Reviewer Notes tab will only be present if the reviewer has elected to attach notes to the protocol.*
- 5. From the protocol SmartForm pages, click the **Click here to respond link**
- 6. Select a **Type** of response from the list and enter your explanation in the **Response** text box. Click **OK**.
- 7. **Exit** the protocol and navigate to the protocol Workspace. Click on **Submit Response**
- 8. In the **Comments** box, explain your response to the reviewer and click **OK**.
- 9. The response submitted will display in the **History** log and state of the protocol will return back to either **Specialist Review** or **Committee Review**.

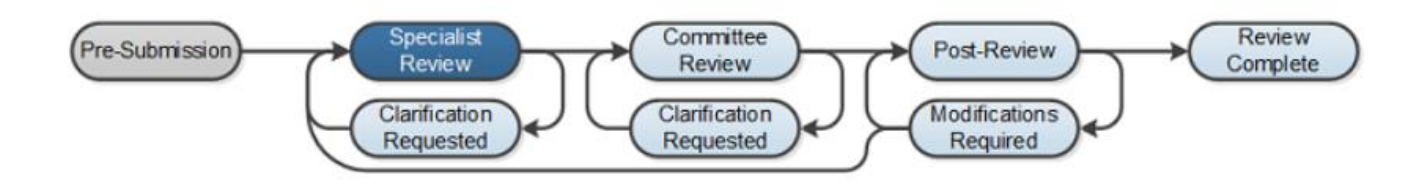